# Guía de Capacitación de Inscripción Anual del Programa de Vacuna COVID-19

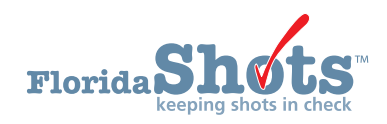

## **INTRODUCCIÓN**

La Capacitación Anual del Personal de Proveedores de COVID-19 de la Sección de Inmunización consistirá en uno de los cursos de capacitación interactivos basados en la web de los Centros para el Control y la Prevenciónde Enfermedades (CDC) "You Call the Shots". Además del curso en línea, también es un requisito que los proveedores de VFC tengan una cuenta de Florida SHOTS. El afiliado de VFC, el coordinador principal de VFC y el coordinador de respaldo deben completar el entrenamiento individualmente. A través de Capacitación y Educación Continua en línea (TCEO), se deberá completar una evaluación del curso y una prueba posterior para cada curso antes de recibir un certificado.

**NOTA:** No se acepta listar nombres adicionales o un grupo en los certificados.

## **PASO 1**

Vaya a la página web del CDC "You Call the Shots" haciendo clic en el enlace, o escribiendo [cdc.gov/vaccines/ed/youcalltheshots.html](https://www.cdc.gov/vaccines/ed/youcalltheshots.html) en el buscador de su navegador de Internet preferido (ver imagen abajo).

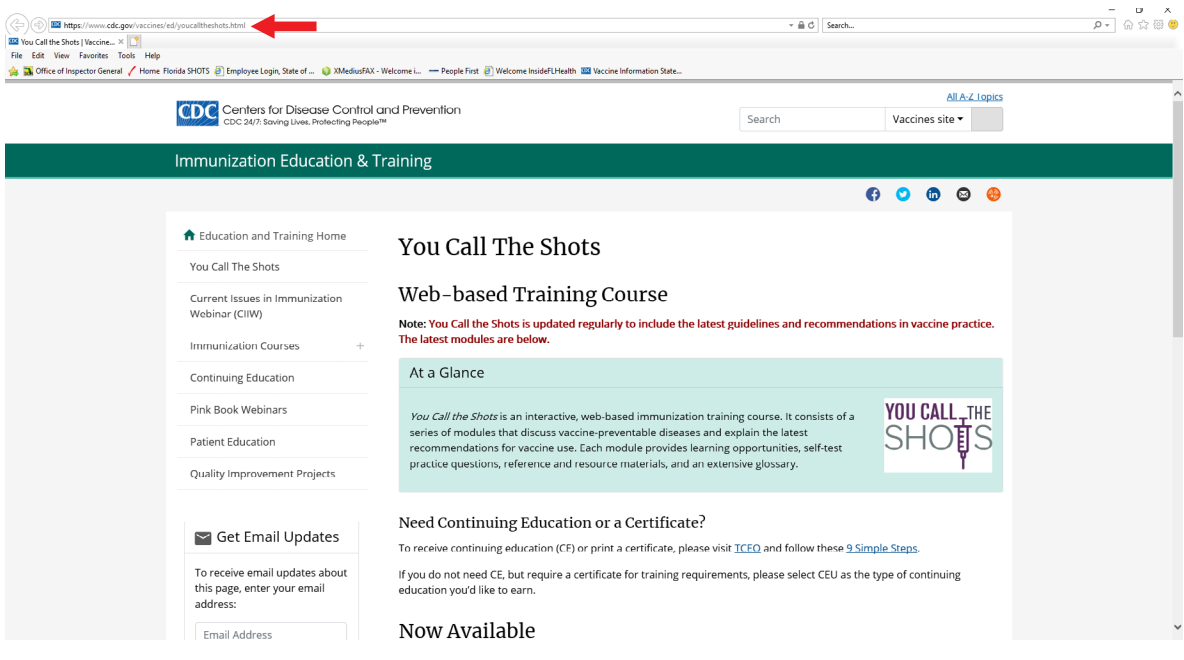

Desplácese hasta la parte inferior de la página web, bajo la sección "Ahora disponible" (Now Available) y haga clic en el título del curso. Hojee la información del curso y haga clic en "**Continuar**" (Continue) para completar el curso interactivo.

- **NOTA:** Usted tendrá que completar el siguiente curso requerido para la Capacitación anual del personal del proveedor de COVID-19 (ver imagen a continuación).
	- Almacenamiento y manejo de vacuna (Vaccine Storage and Handling)

## **Now Available**

- · Diphtheria, Tetanus, and Pertussis (DTaP) Mar 2022
- · Haemophilus influenzae type b (Hib) Jul 2021
- Hepatitis A May 2021
- · Hepatitis B Feb 2022
- · Human Papillomavirus Jan 2022
- · Influenza Sept 2022
- Meningococcal Jun 2022
- MMR Jan 2019
- · Pneumococcal Jun 2022
- Polio Oct 2021
- · Rotavirus Mar 2022
- · Tetanus, Diphtheria, and Pertussis (Tdap) Mar 2022
- · Understanding the Basics: General Best Practice Guidelines on Immunization Feb 2019
- · Vaccine Administration Mar 2021
- Vaccines For Children (VFC) Jan 2023
- · Vaccine Storage and Handling Jan 2023
- · Varicella Aug 2022
- · Zoster Temporarily unavailable while module is being updated.

#### **PASO 3**

Luego de que usted haya completado el curso, siga el **enlace TCEO** provisto en la parte superior de la última diapositiva en su pantalla (ver imagen abajo).

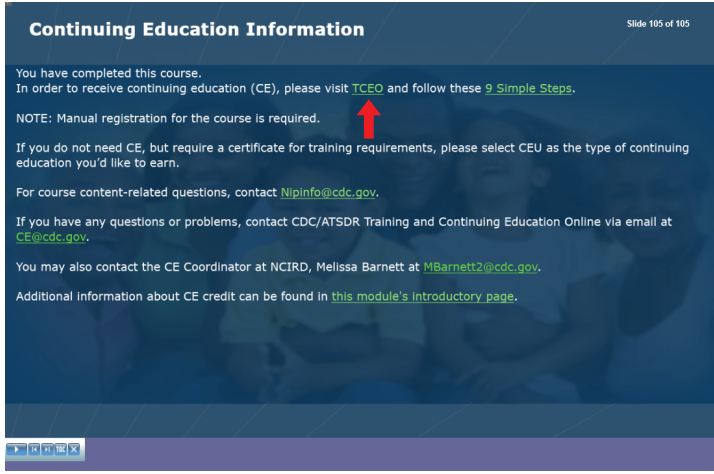

Una vez que usted haya sido redirigido a la página web de TCEO, usted deberá iniciar sesión para comenzar la evaluación y la prueba posterior del curso. Cada persona deberá tener su propia cuenta de TCEO. Solo necesitará crear una cuenta una sola vez. Vea la imagen a continuación para referencia.

Si ya tiene una cuenta TCEO, escriba el correo electrónico o el nombre de usuario y la contraseña utilizados para crear su cuenta, luego haga clic en "**Iniciar sesión**" (Sign In). Usted tendrá que responder dos preguntas de seguridad y hacer clic en "**Siguiente**" (Next) cada vez que inicie sesión.

Si **no tiene** una cuenta de TCEO, haga clic en "**Crear cuenta**" (Create Account) y complete la información requerida. Usted recibirá automáticamente un correo electrónico con un enlace de verificación. Haga clic en el enlace para verificar su cuenta.

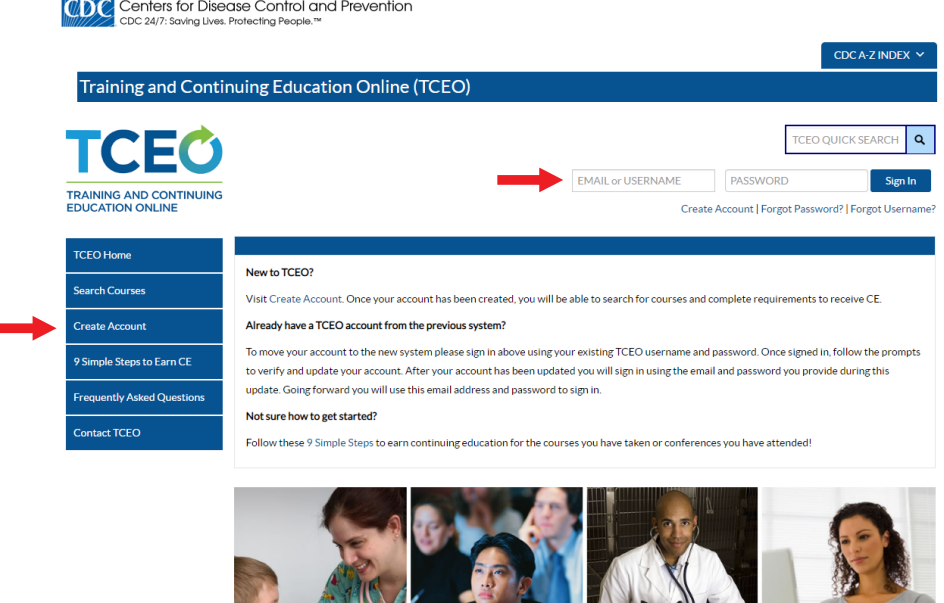

**NOTA:** Si usted tiene problemas iniciando sesión, haga clic en "**Contactar TCEO**" (Contact TCEO) en el menú a la izquierda. Llene la información y haga clic en "**Enviar**" (Submit) (ver imagen abajo).

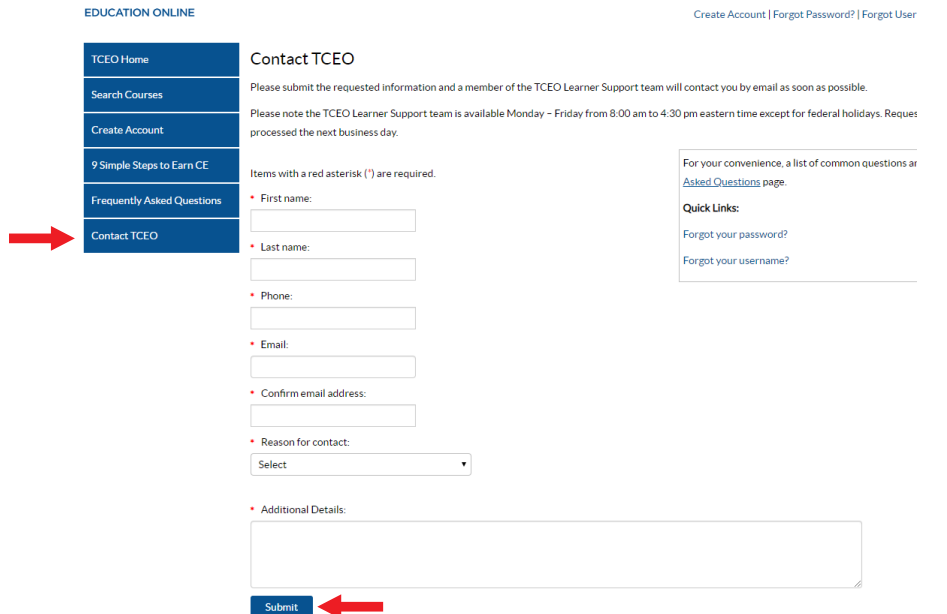

Luego de iniciar sesión, haga clic en "**Buscar cursos**" en el menú que se encuentra en el lado izquierdo de su pantalla (ver imagen abajo).

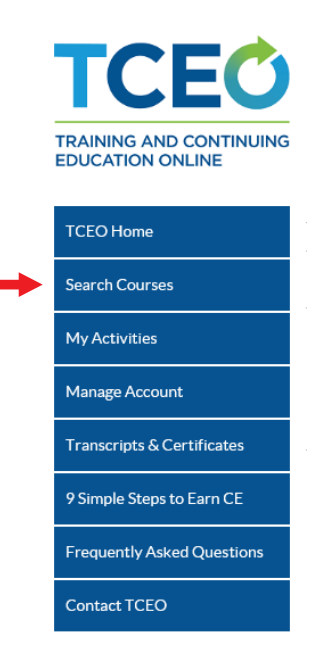

#### **PASO 6**

Al buscar un curso, escriba el número de curso en el campo "**Tema/palabra clave/número de curso**" (Topic/keyword/course number). Deje los campos restantes "**Tipo CE**" (CE type) y "**Fecha de conferencia/evento en vivo**" (Date of conference/live event) configurados como -Cualquier-, luego haga clic en "**Buscar**" (Search). Vea la imagen a continuación como referencia.

Listado a continuación esta el curso requerido con sus número de curso.

• Almacenamiento y manejo de vacunas (Vaccine Storage and Handling), número de curso: **WB4626**

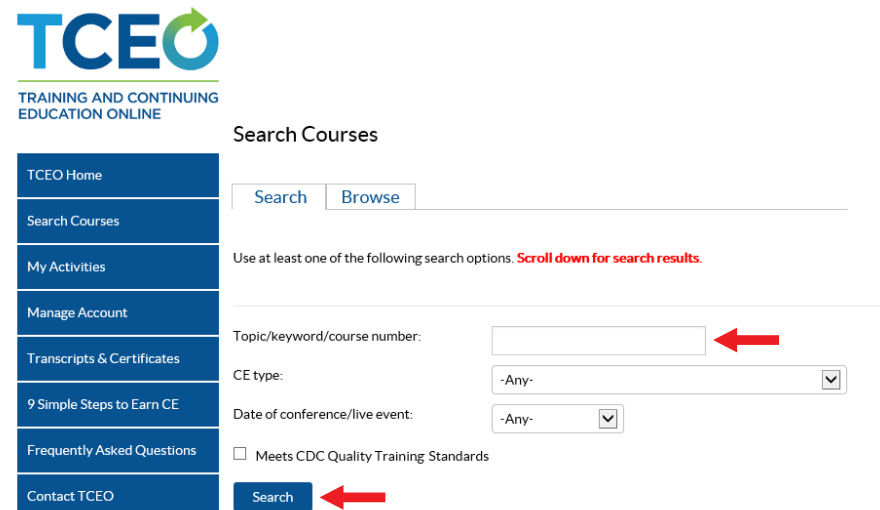

Desplácese hacia abajo para ver los resultados de búsqueda y haga clic en el título del curso. Esto lo lleva a la página "Resumen del curso". Revise la información, luego haga clic en "**Continuar**" (Continue).

#### **PASO 8**

"Seleccione el CE de su curso": (Select the CE for Your Course) Escoja el tipo de educación continua que usted desea adquirir. Si usted **no** necesita educación continua, seleccione "**0.1 CEU (otros profesionales)**" (0.1 CEU (other professionals). Vea la imagen a continuación como referencia.

**NOTA:** Usted puede seleccionar más de un tipo de opción de educación continua.

WB4265 - Immunization: You Call the Shots-Module Sixteen-Vaccines for Children Program - 2020 (Web-based)

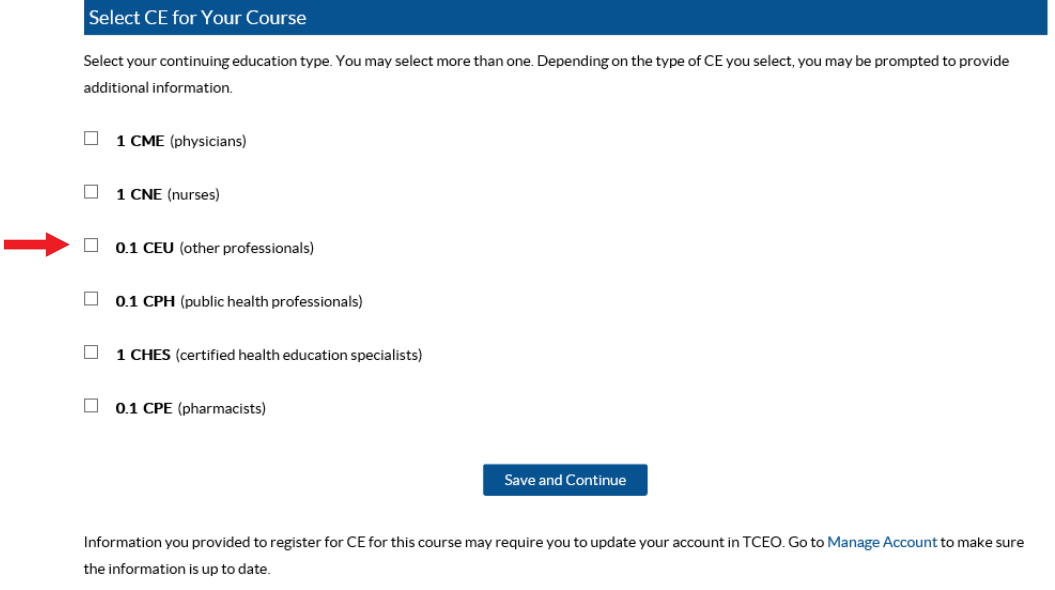

## **PASO 9**

Haga clic en "**Guardar y continuar**" (Save and Continue). Esto lo lleva a la página web de "**Mis actividades**" (My Activities) donde evaluaciones y pruebas posteriores están localizadas. Usted tendrá que completar una evaluación de curso y prueba posterior para el curso, para poder recibir un certificado.

**NOTA:** Usted tendrá que completar la evaluación **antes** de que el post-examen esté disponible.

Desplácese hacia abajo hasta "**CE Pendiente**" (Pending CE). Debajo del título del curso apropiado, haga clic en "Evaluación" (Evaluation) para completar la evaluación (ver imagen a continuación). Al finalizar, haga clic en "**Enviar evaluación**" (Submit Evaluation), al momento en el que usted volverá a la página web de "**Mis actividades**" (My Activities).

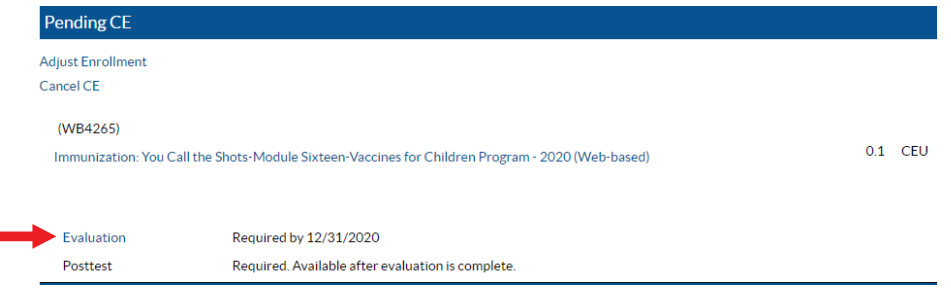

## **PASO 11**

Ė

Desplácese hacia abajo hasta "**CE Pendiente**" (Pending CE). Debajo del título del curso apropiado, haga clic en "**Post-examen**" (Posttest) para completar la evaluación (ver imagen a continuación). Una vez completado, haga clic en "**Enviar Post-examen**" (Submit Posttest) una vez completado.

**NOTA:** Para poder pasar el post-examen, usted primero debe terminarlo en una sola sesión y obtener por lo menos una puntuación de 80%. Si usted **no pasa** el post-examen, usted tendrá una oportunidad para volver a tomarlo.

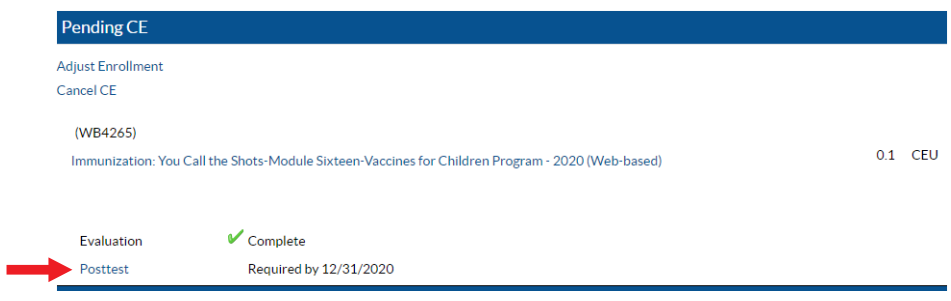

Una vez usted haya pasado el post-examen, aparecerá un mensaje en azul para descargar su certificado.

#### **Haga clic en ese mensaje para descargar su certificado.**

**NOTA:** Usted puede descargar su certificado en cualquier momento mientras esté dentro de TCEO. Para llegar a la página web de TCEO, haga clic en el enlace o escriba [tceols.cdc.gov/](https://tceols.cdc.gov/). En el menú de la izquierda, haga clic en la página "**Mis actividades**" (My Activities). Desplácese hasta "CE completado" (Completed CE), encuentre el curso listado y haga clic en "**Descargar certificado**" (Download Certificate) (ver imagen abajo).

This page is where you can track your CE activities in progress, under Pending CE, and review those that are completed, under Completed CE.

To earn CE for courses:

- . Under Pending CE, click on the course Evaluation and complete it.
- . Click on the Posttest and complete it. If you don't pass the Posttest, you will have one opportunity to retake it.
- . Return to the Completed CE section of the My Activities page to download your certificate.

To earn CE for conferences:

- Complete the evaluation for each session you attended and the Entire Conference evaluation.
- Return to the Completed CE section of the My Activities page to download your certificate.

If you completed all requirements to earn CE, you can select the course again to change your enrollment.

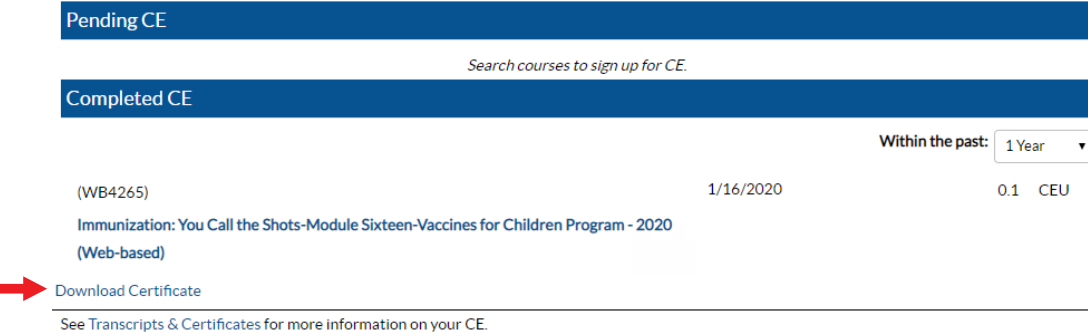

#### **FINALIZAR**

Envíe el certificado a<FloridaVFC@flhealth.gov>. Incluya su número de PIN de VFC en la línea de asunto del correo electrónico.

Para preguntas relacionadas a este requisito de capacitación, por favor llame al Centro de Ayuda de VFC al 1-877-888-7468, Opción 1.

#### **AYUDA ADICIONAL**

Para recursos de capacitación adicionales cubriendo la orden de vacunas de VFC, monitoreo de temperatura, manejo de inventario, y otras funciones de VFC dentro de Florida SHOTS, visite <https://flshotsusers.com/training>.

Usted también puede llamar al Centro de ayuda de Florida SHOTS al 1-877-88-7468 con preguntas o solicitudes incluyendo:

- Fusionar expedientes de pacientes duplicados
- Añadir administradores de cuentas
- Desbloquear cuentas de Florida SHOTS
- Preguntas sobre cualquier característica de Florida SHOTS
- Pregunta de inmunización generales

# **Centro de Ayuda**

# **Apoyo Técnico Gratuito:**

877-888-7468 (SHOT) LUNES - VIERNES 8 A.M. A 5 P.M. HORA DEL ESTE

#### **Incluyendo:**

- Fusionar expedientes de pacientes duplicados
- Añadir administradores de cuentas
- Desbloquear cuentas de Florida SHOTS
- Preguntas sobre cualquier característica de Florida SHOTS
- Solicitar materiales de Florida SHOTS